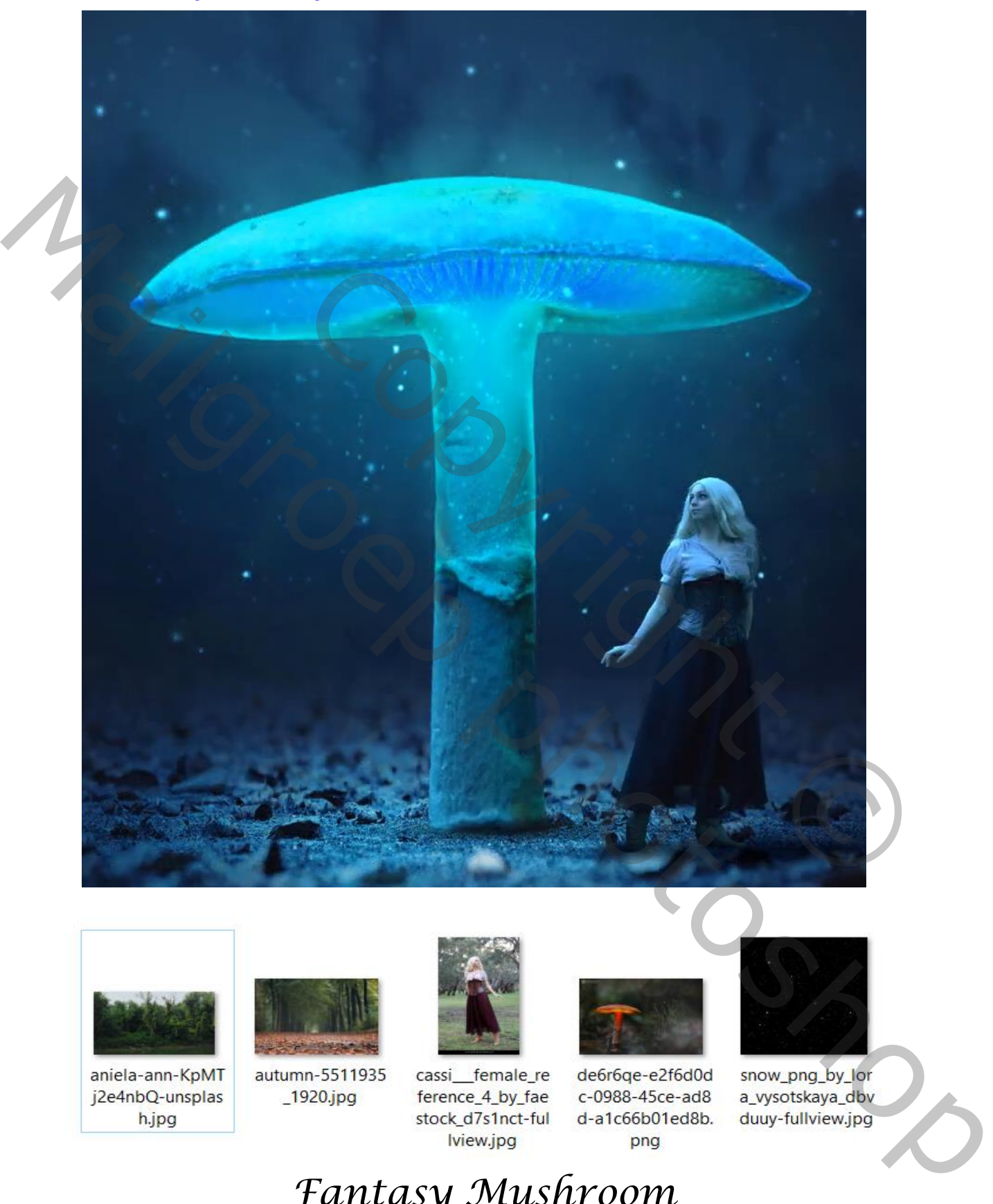

*[https://www.youtube.com/watch?v=\\_LNlux3KiHc&t=416s](https://www.youtube.com/watch?v=_LNlux3KiHc&t=416s)*

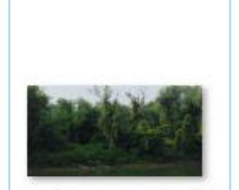

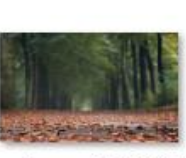

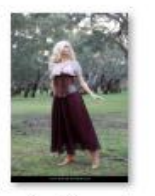

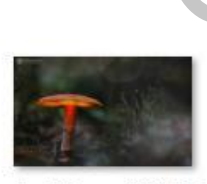

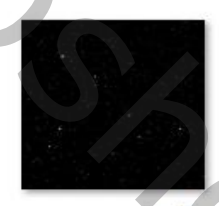

## *Fantasy Mushroom Geef u lagen een naam, dat werkt vlotter*

*1*

*Open een nieuw document 1200x1500 px 72 ppi kleur wit voeg de achtergrond toe en maak passend zie voorbeeld*

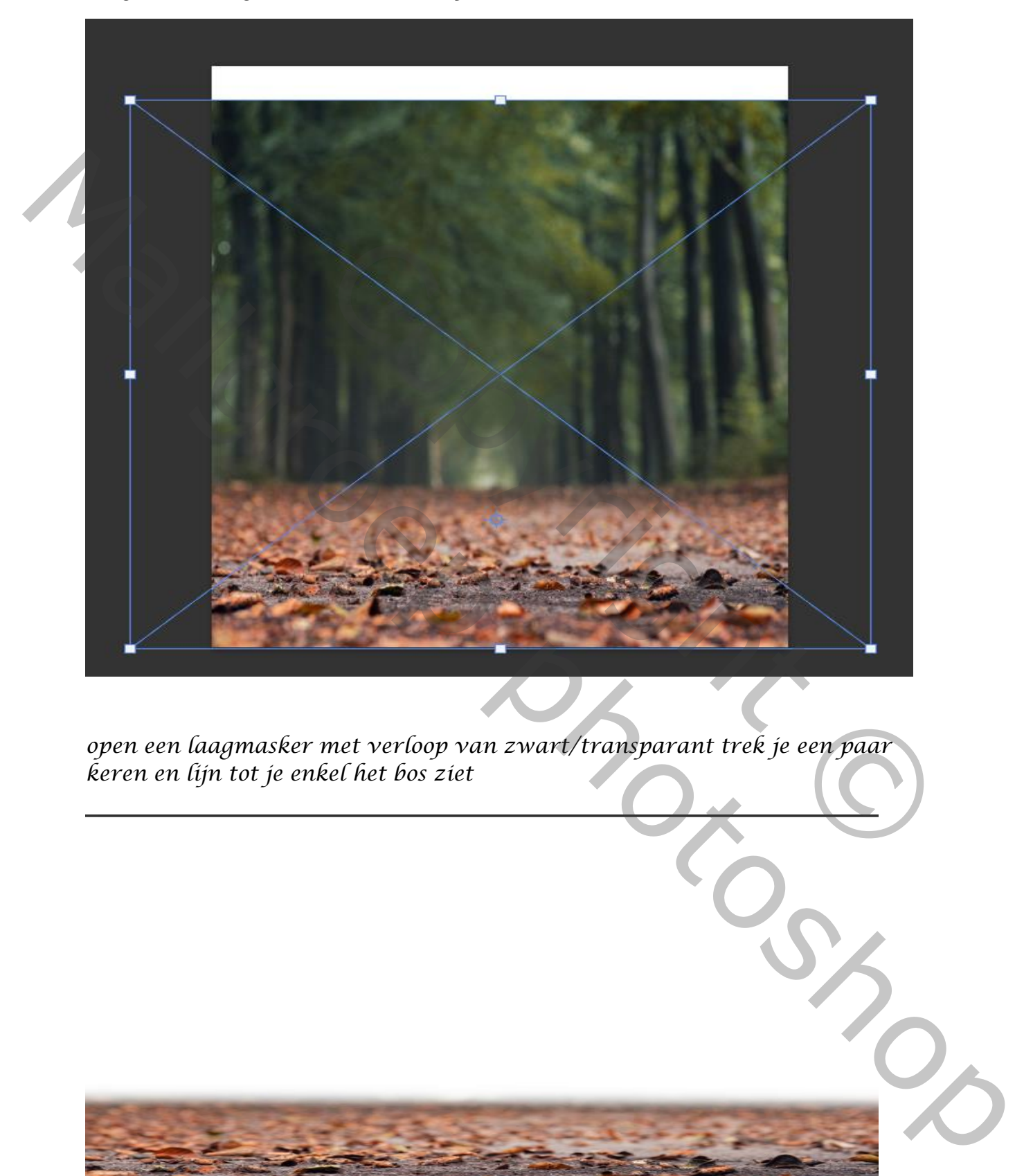

*open een laagmasker met verloop van zwart/transparant trek je een paar keren en lijn tot je enkel het bos ziet*

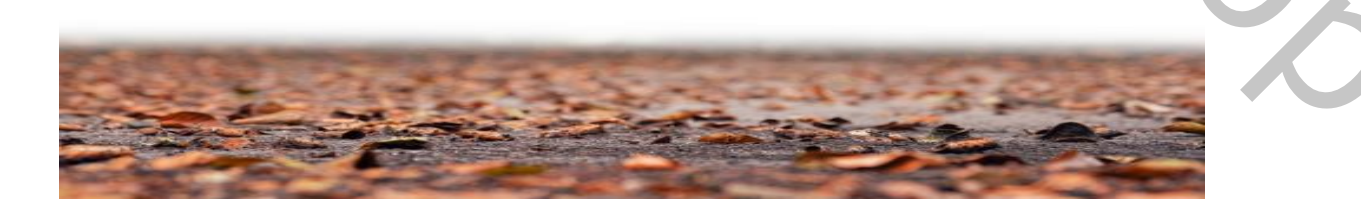

*boven de achtergrond de foto foto invoegen , foto uitrekken* 

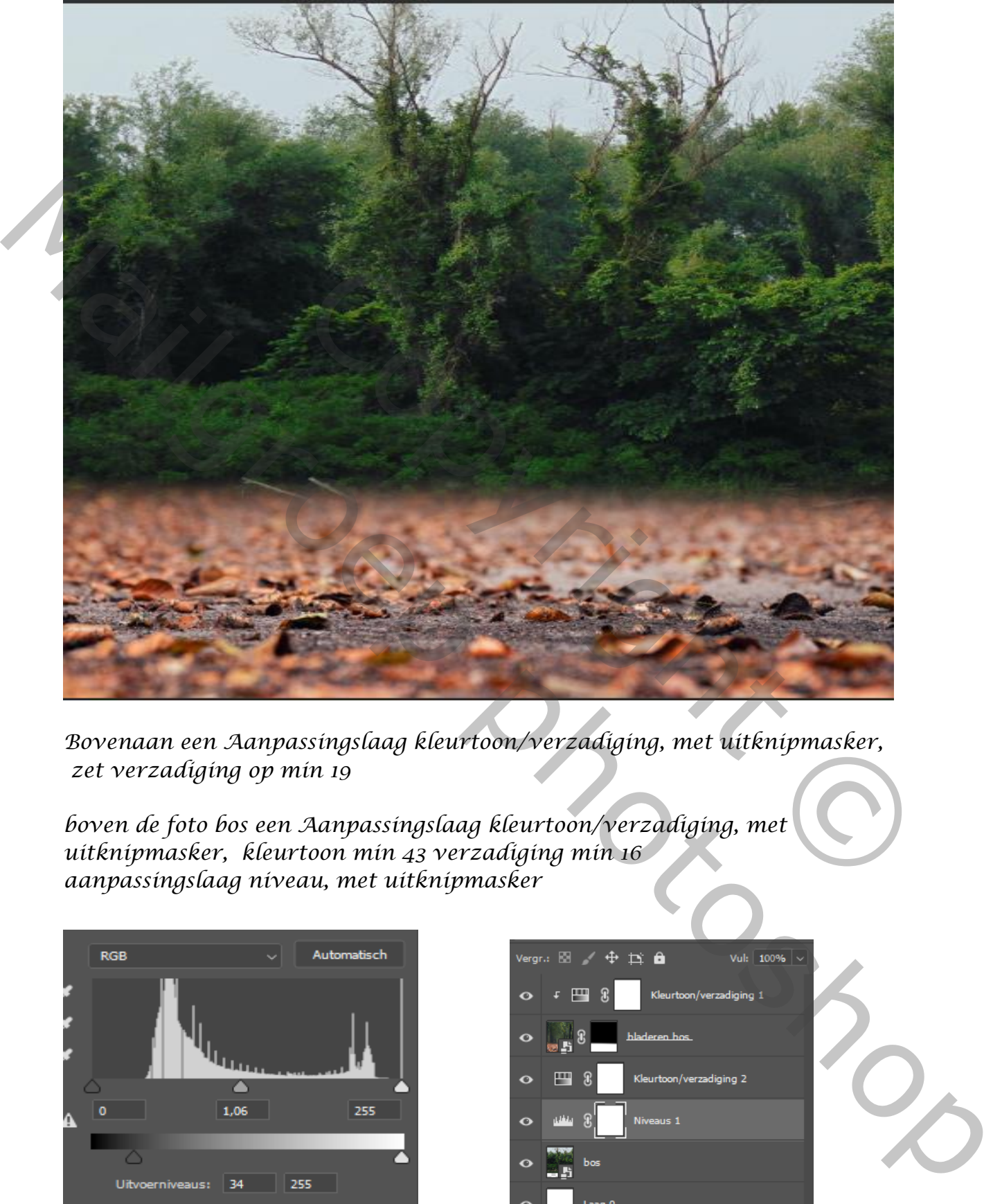

*Bovenaan een Aanpassingslaag kleurtoon/verzadiging, met uitknipmasker, zet verzadiging op min 19*

*boven de foto bos een Aanpassingslaag kleurtoon/verzadiging, met uitknipmasker, kleurtoon min 43 verzadiging min 16 aanpassingslaag niveau, met uitknipmasker* 

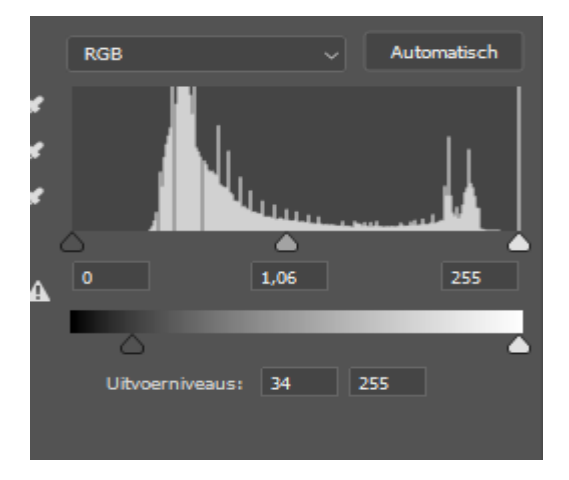

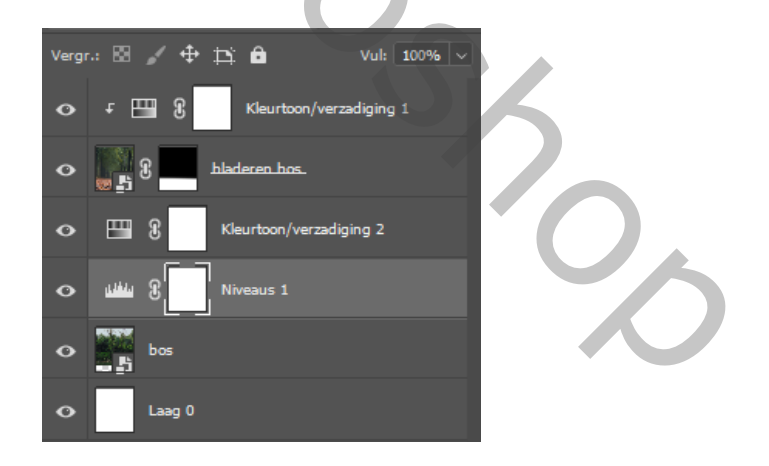

*De bos laag is actief ,fiter vervagen , gaussiaans vervagen, zet de straal 8,2 Bovenste laag is actief, plaats de uitgeselecteerde paddenstoel op je werkje*

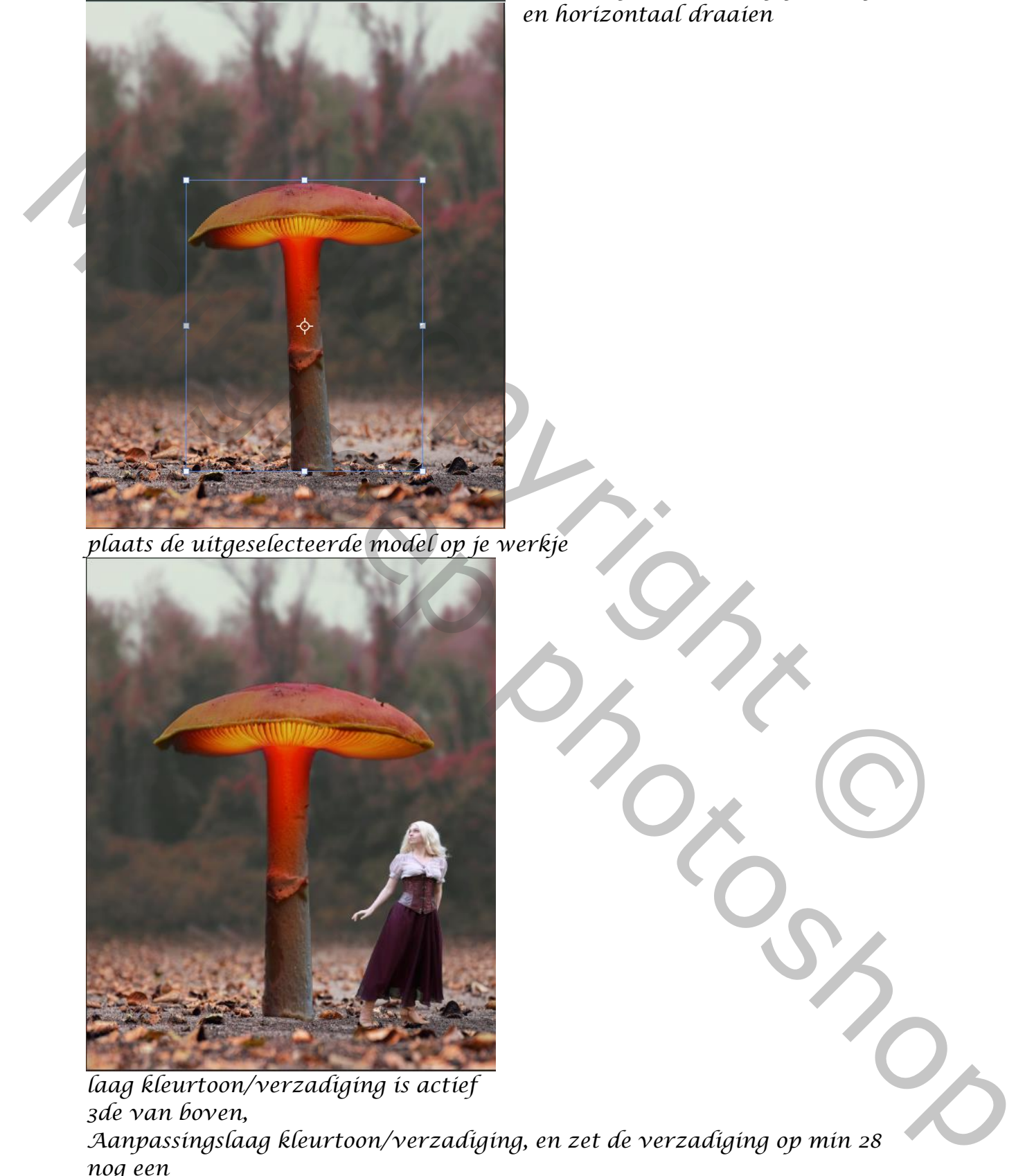

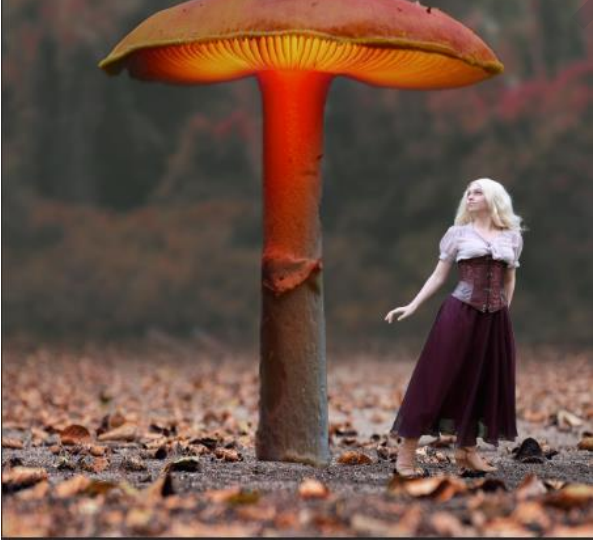

*laag kleurtoon/verzadiging is actief 3de van boven, Aanpassingslaag kleurtoon/verzadiging, en zet de verzadiging op min 28 nog een Aanpassingslaag helderheid/contrast Helderheid Min 140 contrast47*

 *Fantasy Mushroom vertaald door Ireene*

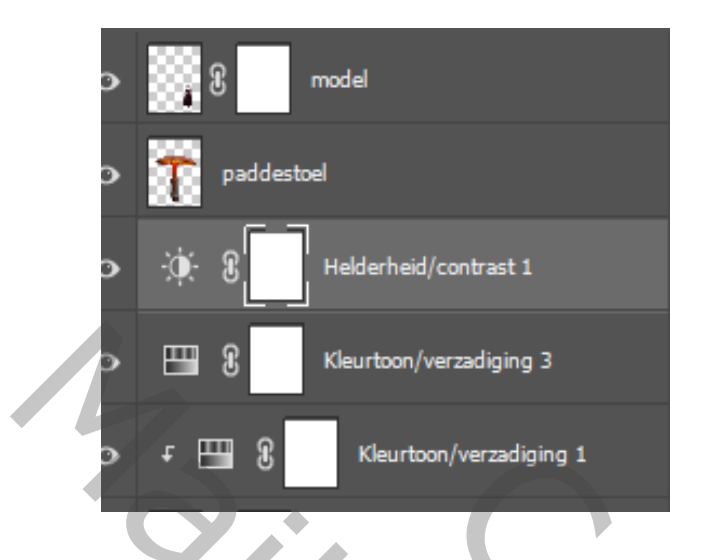

*Op de bovenste aanpassingslaag op het laagmasker een radiaal verloop van zwart/transparant trek een enkele lijnen*

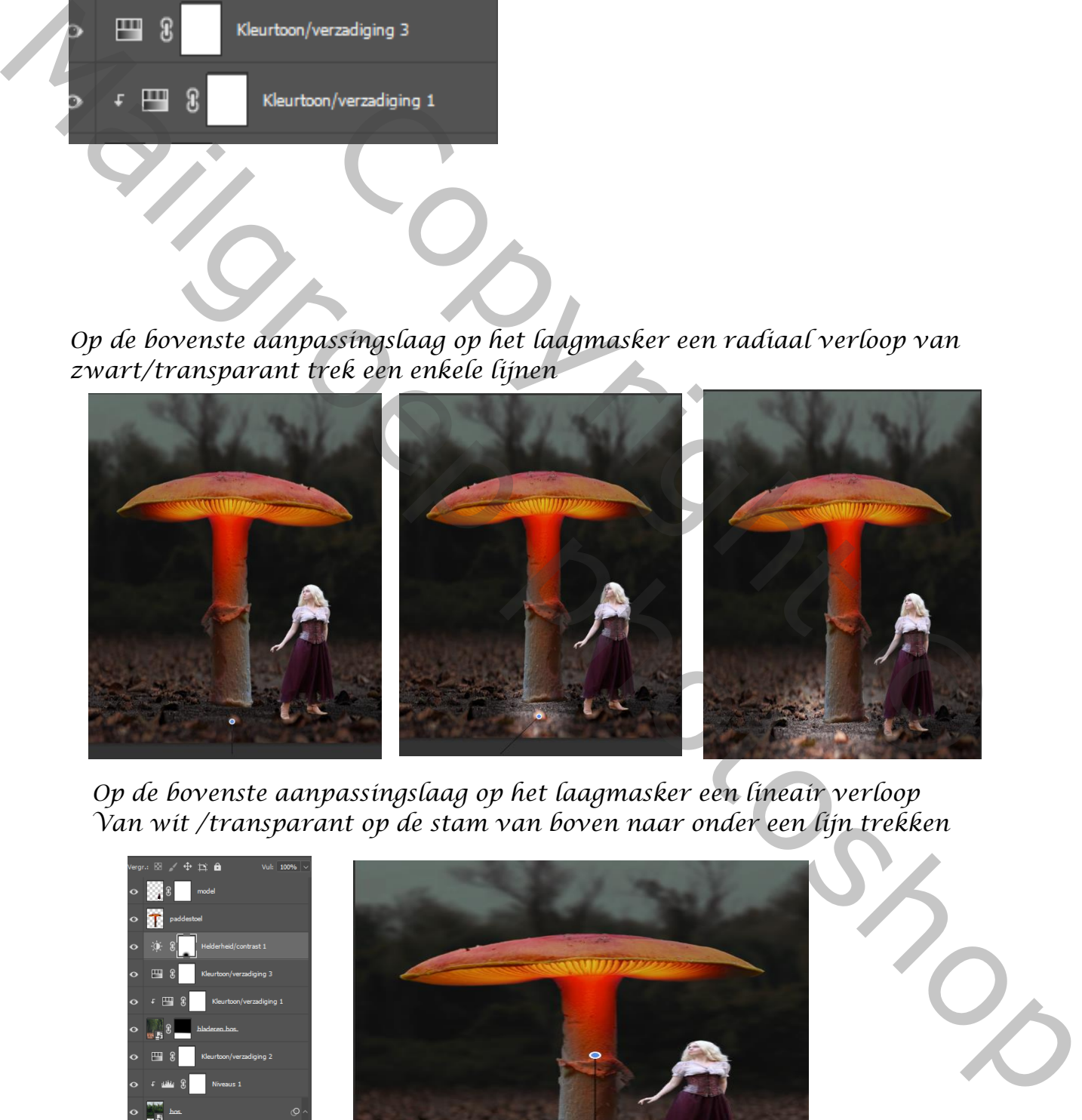

*Op de bovenste aanpassingslaag op het laagmasker een lineair verloop Van wit /transparant op de stam van boven naar onder een lijn trekken*

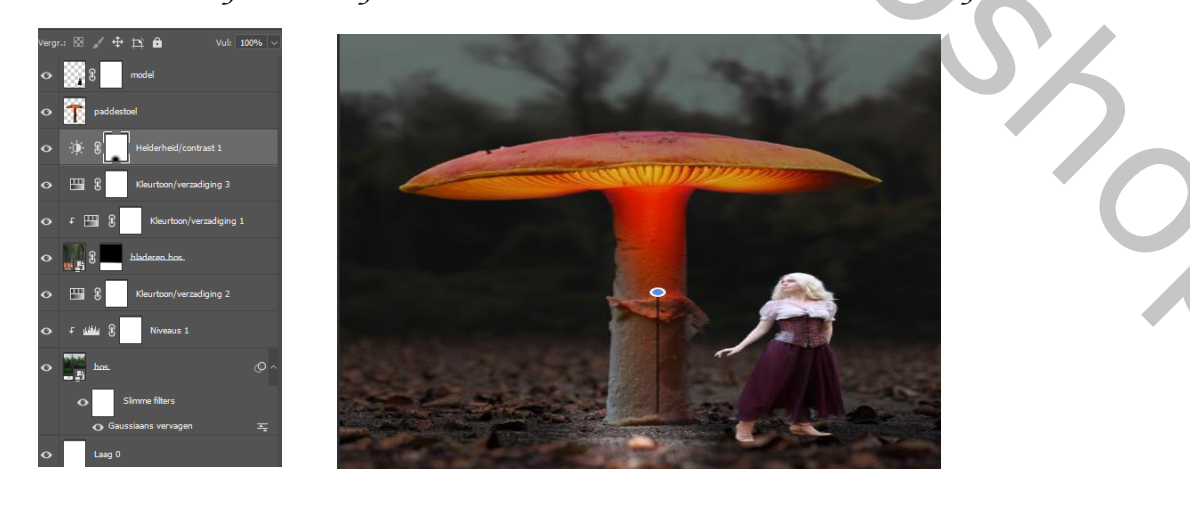

*Met transformatie op de zelfde laag wat uittrekken*

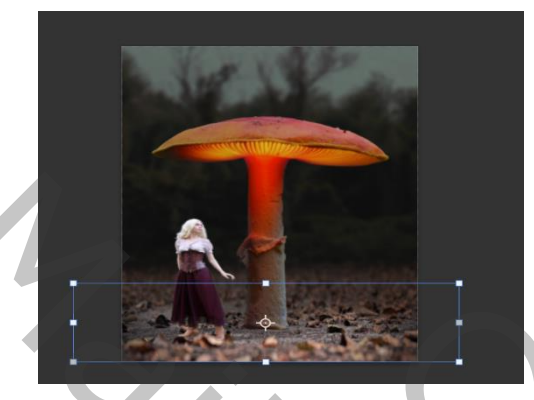

*Onder de laag paddenstoel een aanpassingslaag kleur balans Zet de instelling op -25 +6 +30 Open een aanpassingslaag helderheid/contrast Zet de instelling op -24 +63 Aanpassingslaag niveau, invoer op 0 0,82 255 uitvoer 20 255 Zet de laagdekking op 55% van alle lagen onder de paddenstoel een groep maken* Examples<br>
State Command and State Contrast<br>
Copyright Contrast<br>
Copyright Contrast<br>
Copyright Contrast<br>
Copyright Contrast<br>
Copyright Contrast<br>
Copyright Copyright<br>
Copyright Contrast<br>
Copyright Contrast<br>
Copyright Copyrig A<br>
A contract de installing op  $-35-67+60$ <br>
Zet de installing op  $-35-67+60$ <br>
Open een cataronysing in de alternative de indicative<br>
Zet de installing op  $-34-65$ <br>
A composition de alternative de indicative de alternative

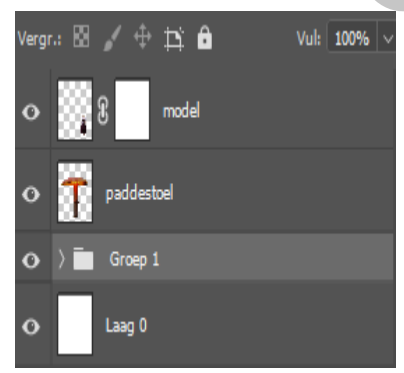

*Doe even het vinkje uit van de laag model Laag paddenstoel is actief , open een aanpassinslaag kleurtoon/verzadiging Met uitknipmasker, zet de instelling op +166 +42 0*

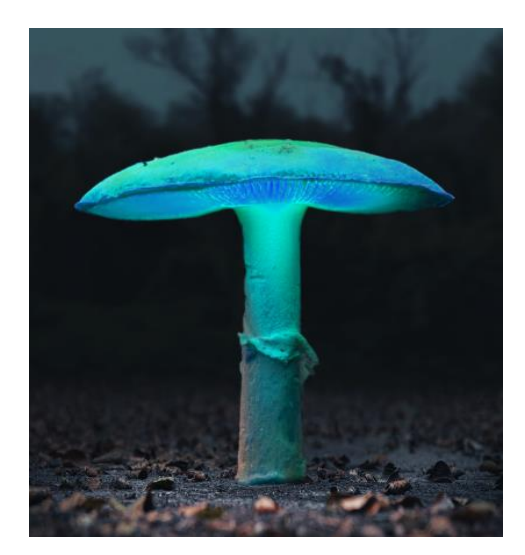

*Aanpassingslaag kleurtoon/verzadiging Met uitknipmasker, kleur aangevinkt Zet de instelling op +194 +67 0 Op het laagmasker een verloop van zwart/transparant enkele lijnen trekken*

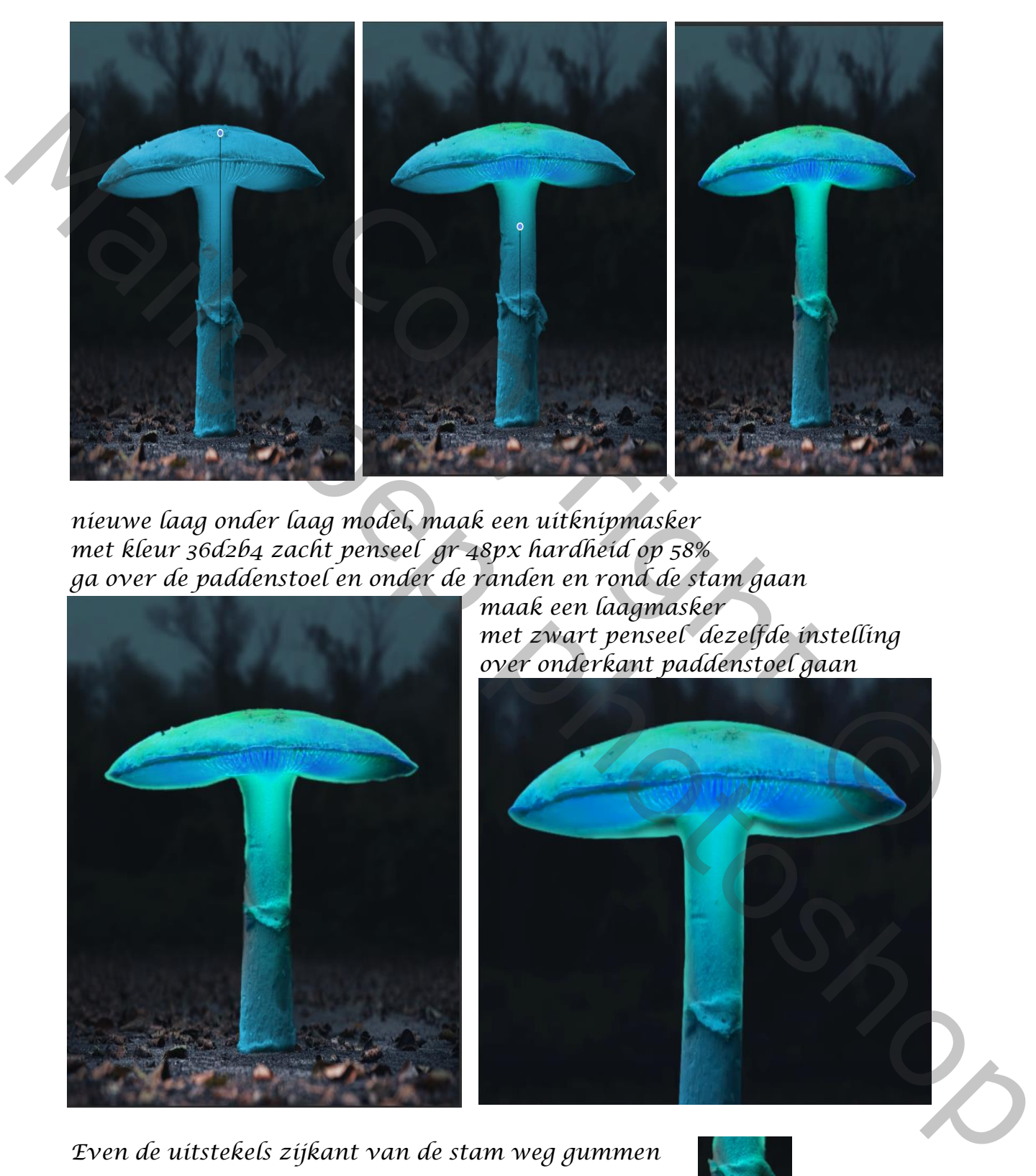

*nieuwe laag onder laag model, maak een uitknipmasker met kleur 36d2b4 zacht penseel gr 48px hardheid op 58% ga over de paddenstoel en onder de randen en rond de stam gaan*

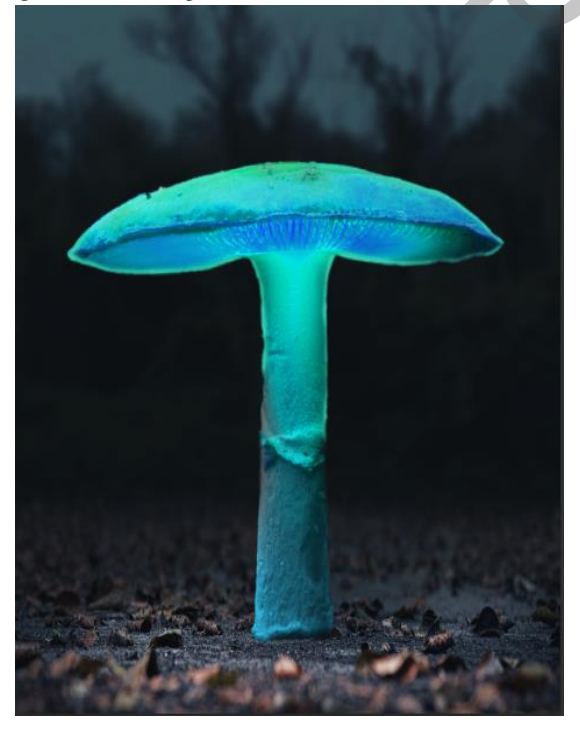

*maak een laagmasker met zwart penseel dezelfde instelling over onderkant paddenstoel gaan*

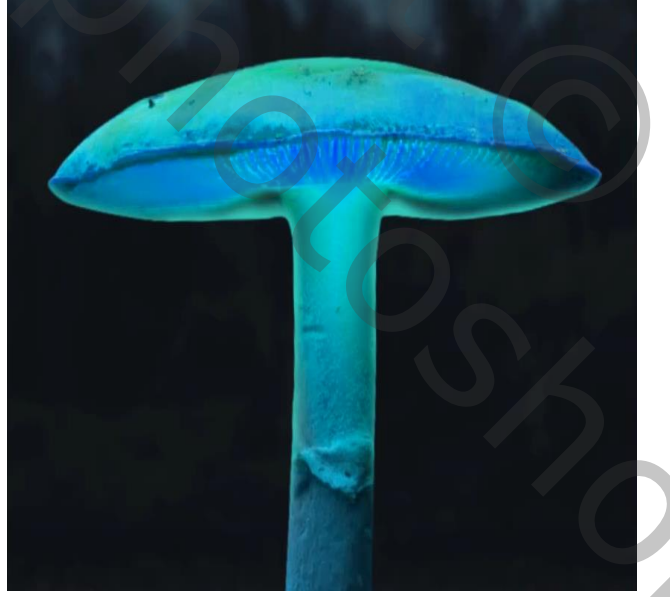

*Even de uitstekels zijkant van de stam weg gummen*

*7*

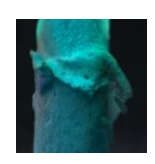

*Een nieuwe laag boven de groeplaag, met zwart zacht penseel Onder de stam een schaduw maken ,maak een laagmasker en met zwart Penseel het overtollige verwijderen* 

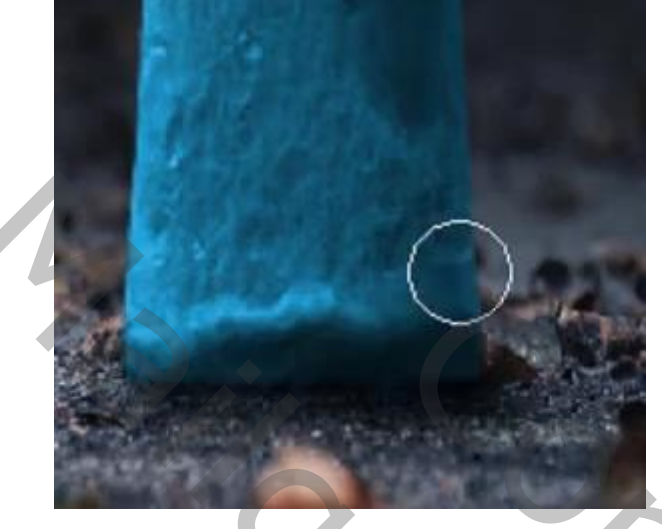

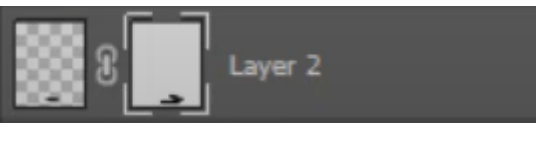

*Boven de laag groep een aanpasingslaag kleurtoon/verzadiging met uitknipmasker , vullen met kleur aangevinkt, +194 +65 0 op het laagmasker een verloop van zwart/tranparant een lijn trekken van boven de paddenstoel, en de zijkanten de laagdekking op 78% ,* 

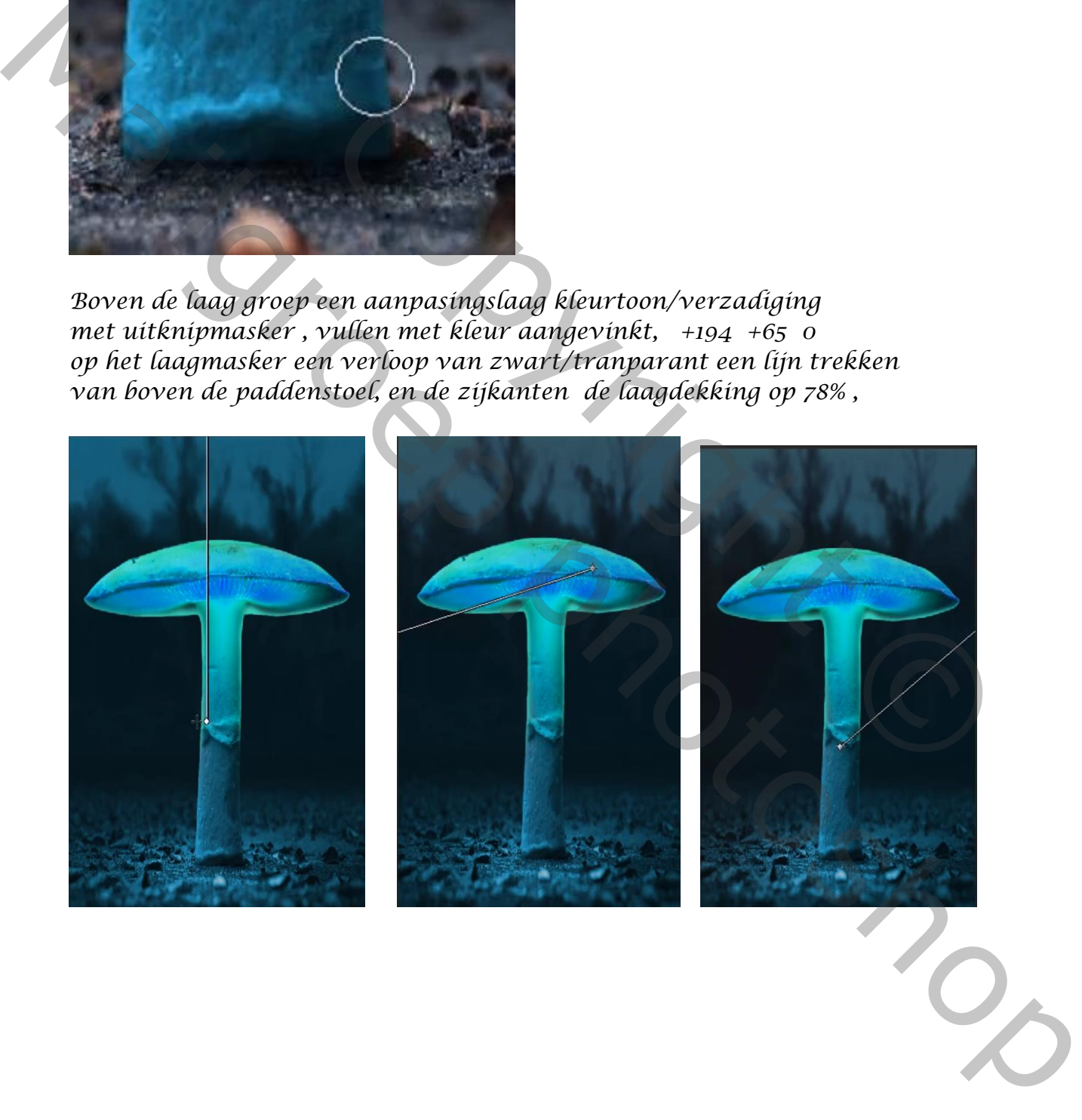

*model is terug actief boven de laag model een aanpassingslaag helderheid/contrast met uitknipmasker, helderdeid -77 contrast -23 aanpassingslaag kleurbalans met uitknipmasker cyaan -24 magenta +11 geel +27 aanpassingslaag kleurbalans hooglichten m cyaan -20 magenta +14 geel +14 aanpassingslaag niveau met uitknipmasker* 

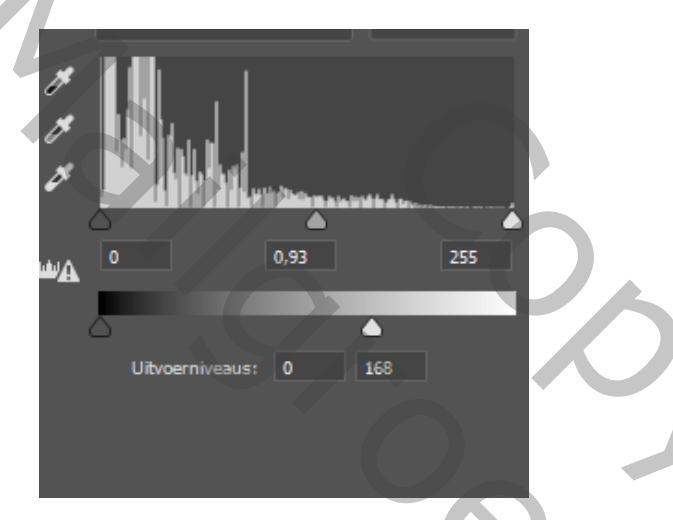

*Met zwart penseel op het laagmasker over de haren en zijkant van het model gaan*

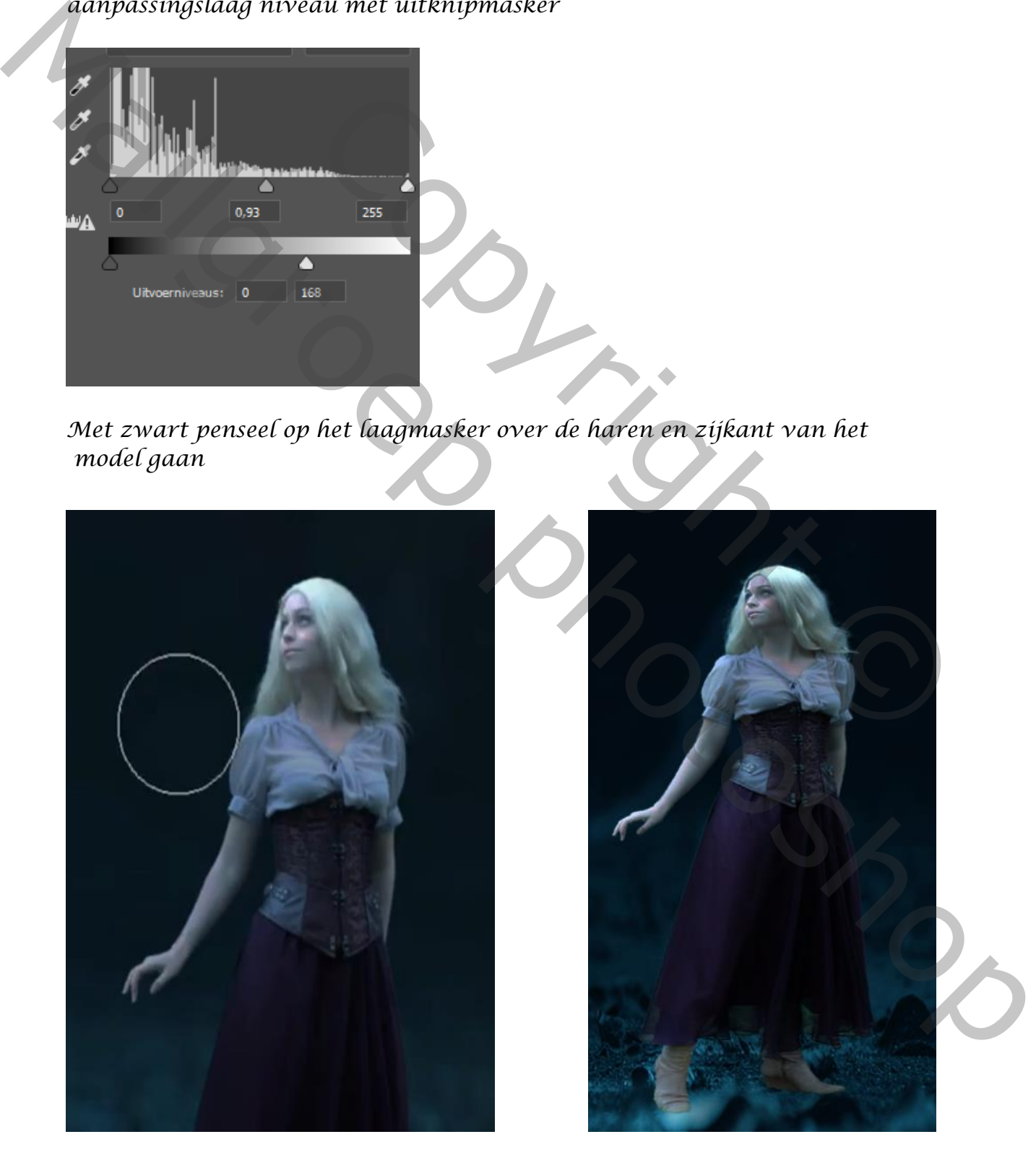

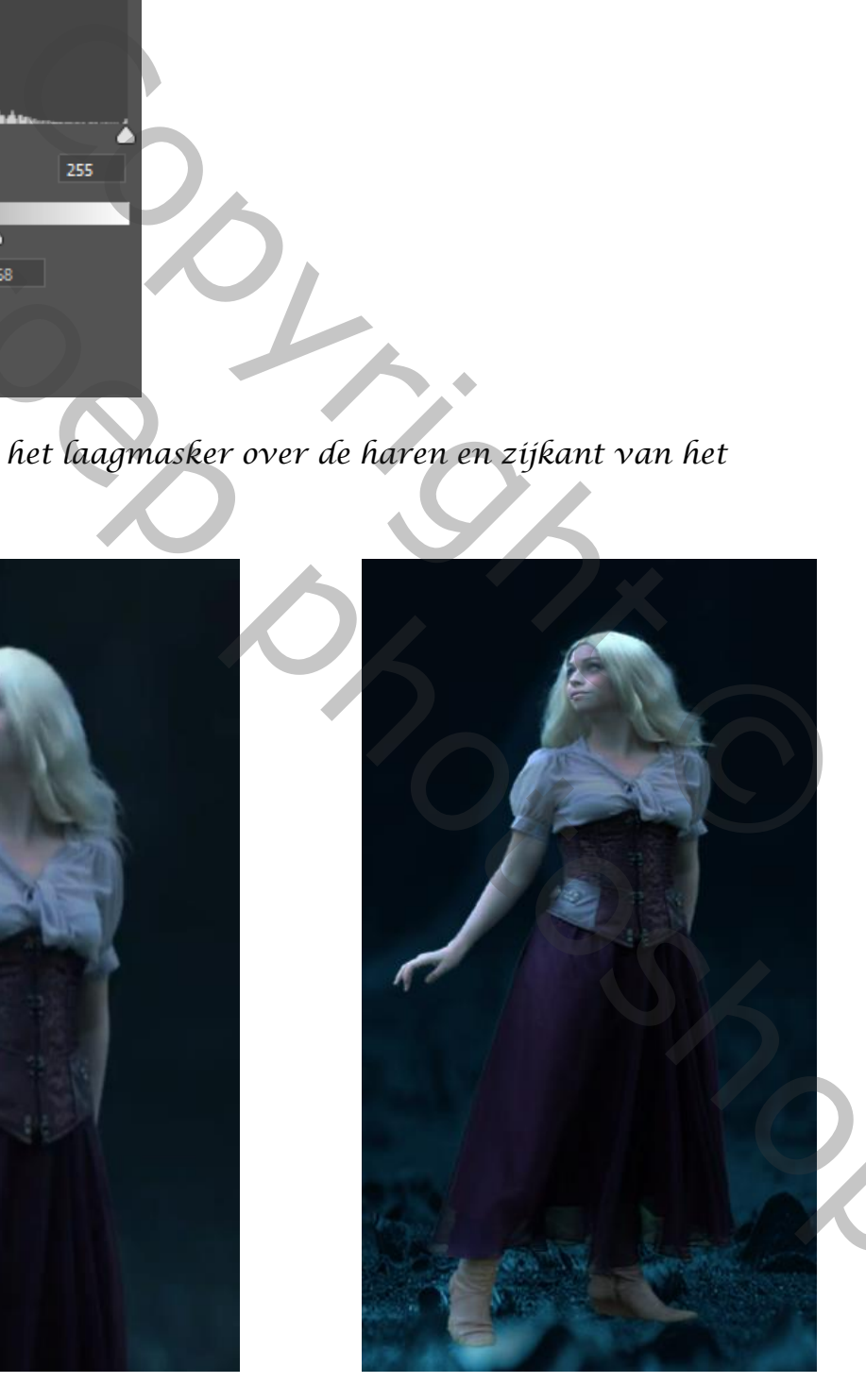

*Bovenaan een nieuwe laag ,maak een uitknipmasker Met zwart penseel over de laarsen gaan zet de laag modus op Zwak licht, en laagdekking op 76% alle lagen boven de verlichting paddenstoel een groep van maken*

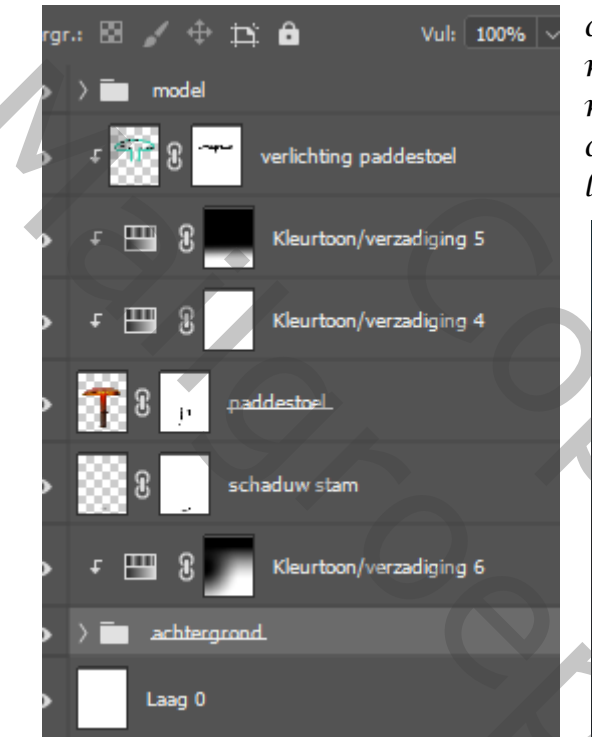

*onder de groep model een nieuwe laag maken met zacht penseel met kleur 00dfde over de paddenstoel gaan ,zet de laagmodus op bleken, laagdekking 17%*

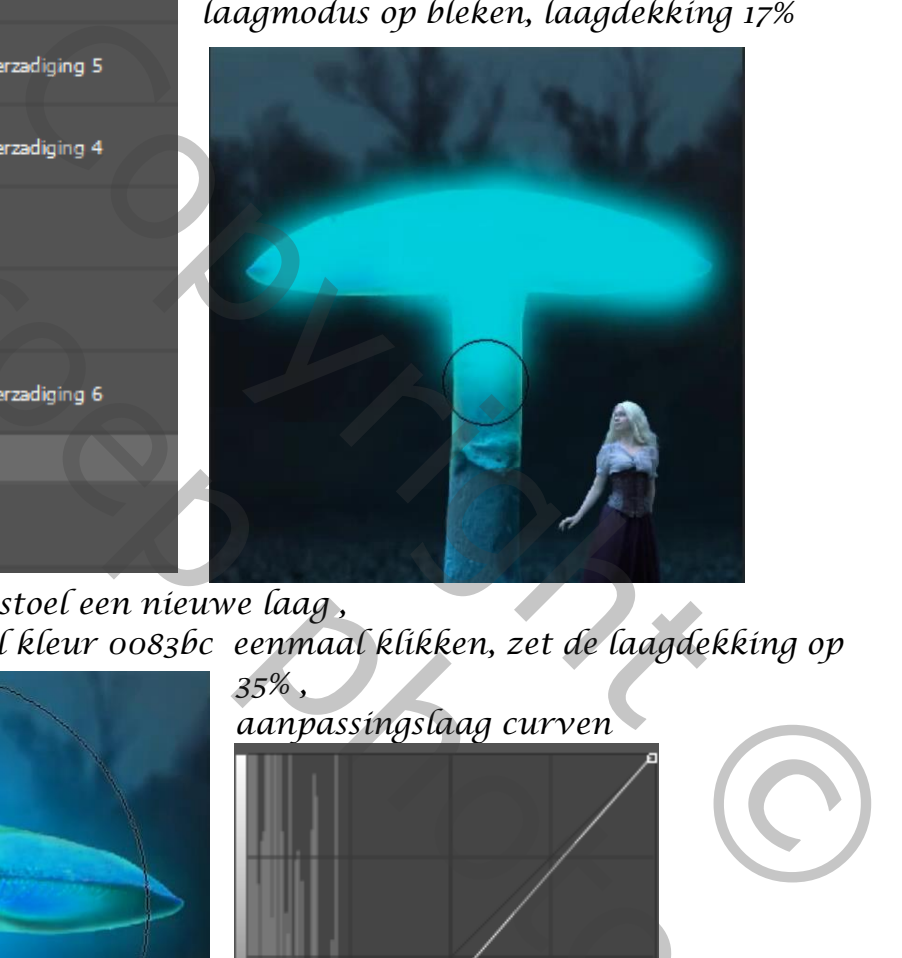

*onder de laag paddenstoel een nieuwe laag , met een groot penseel kleur 0083bc eenmaal klikken, zet de laagdekking op* 

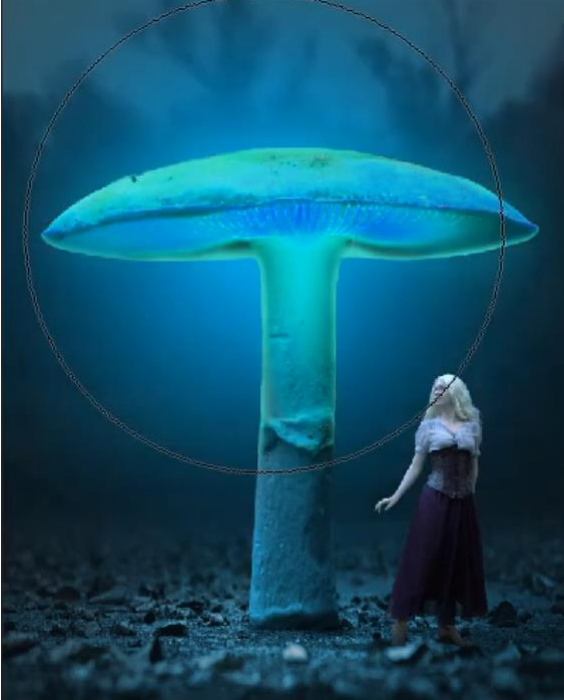

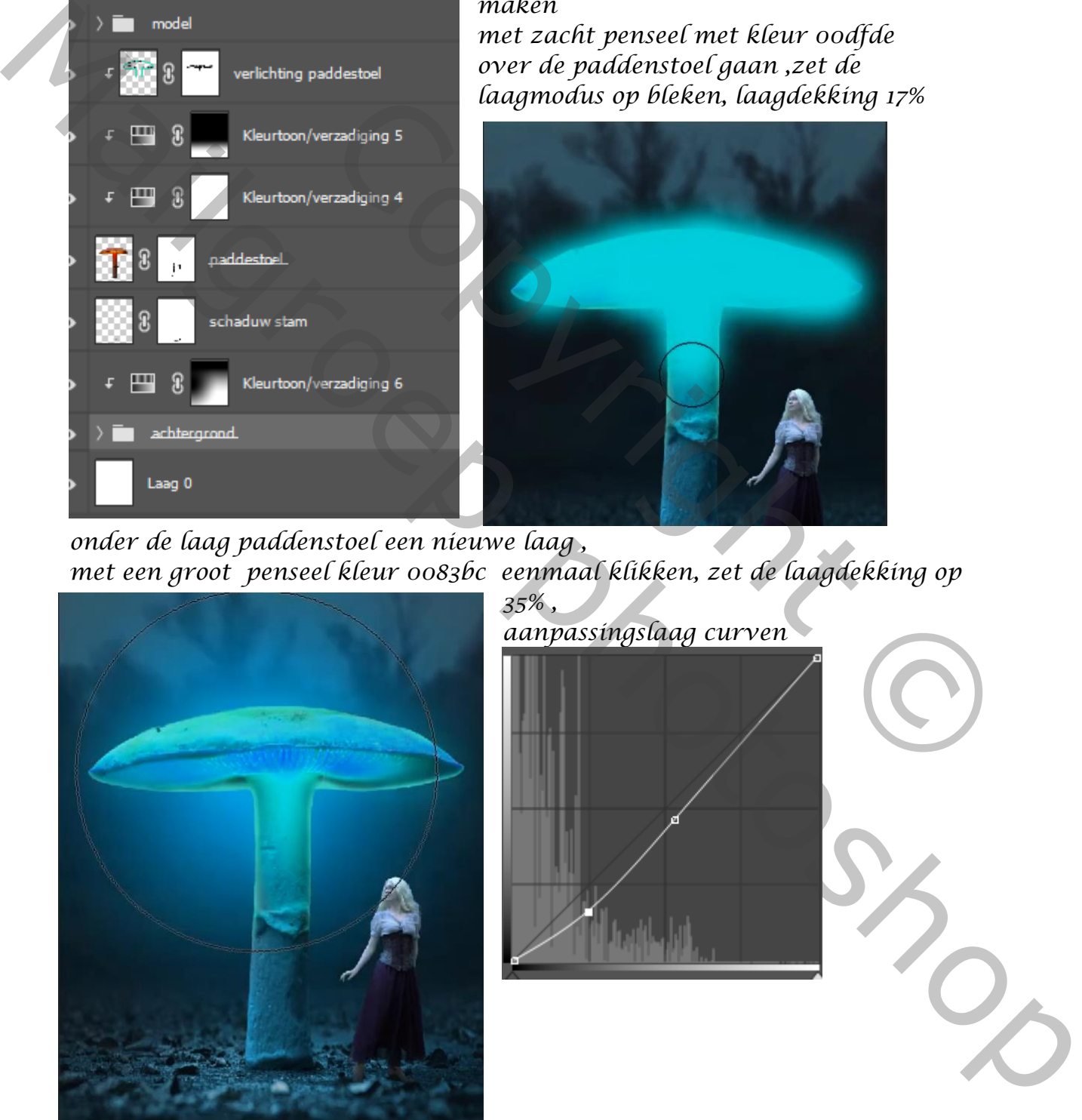

*Open de foto sneeuw en voeg toe bovenaan je werkje, laagmodus kleur tegenhouden Maak en slim object Filter vervagen,gaussiaans vervagen zet de straal op 3.0*

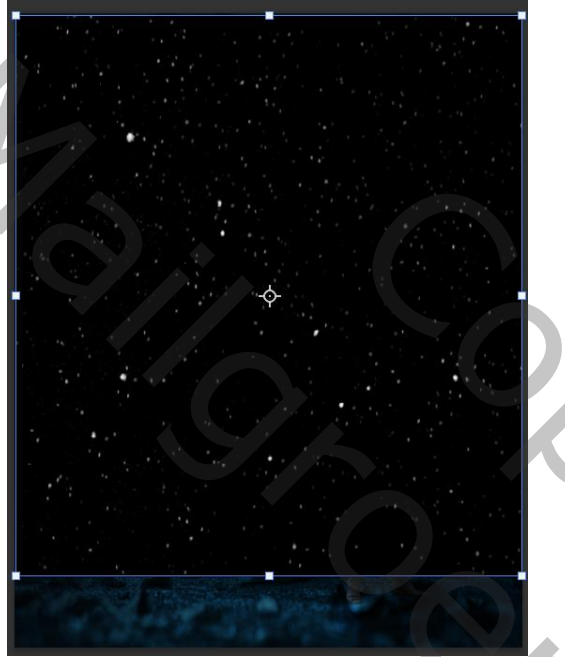

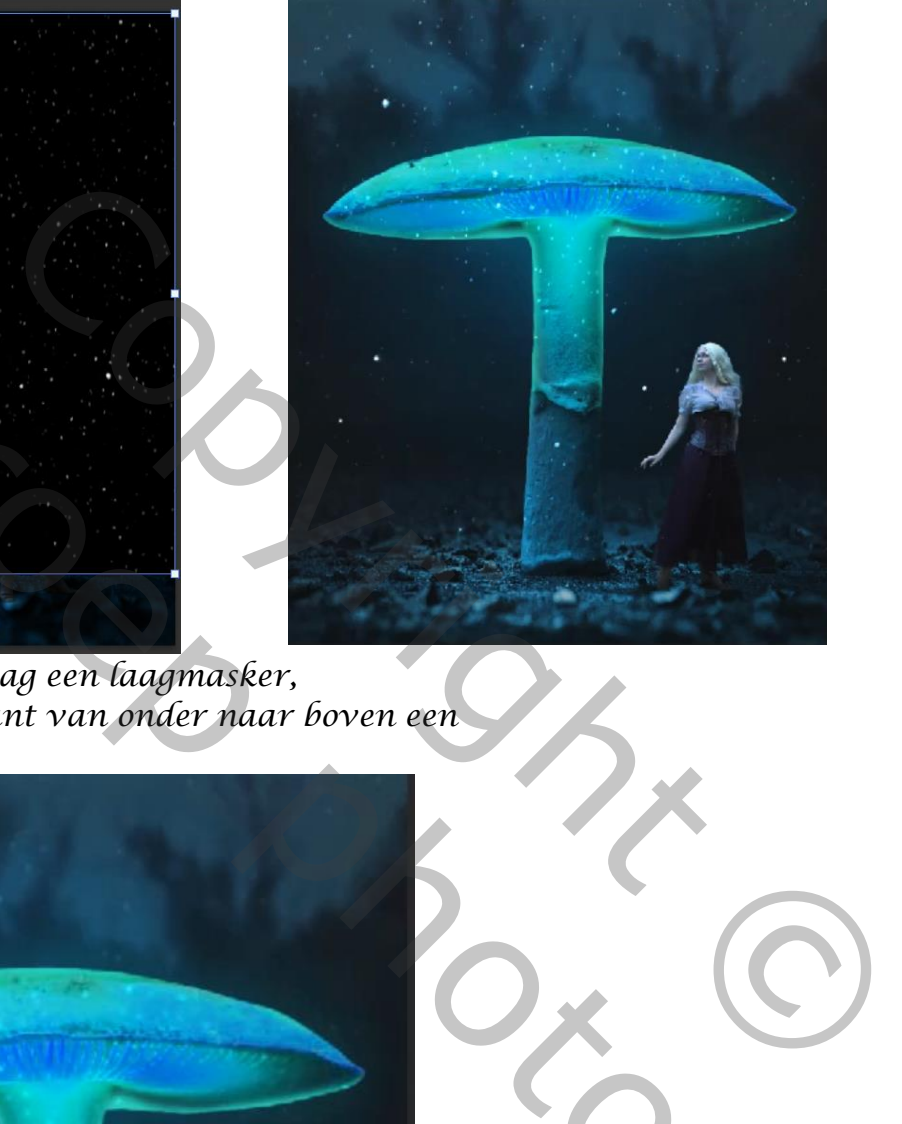

*Maak op de sneeuwlaag een laagmasker, van zwart/transparant van onder naar boven een Lijn trekken*

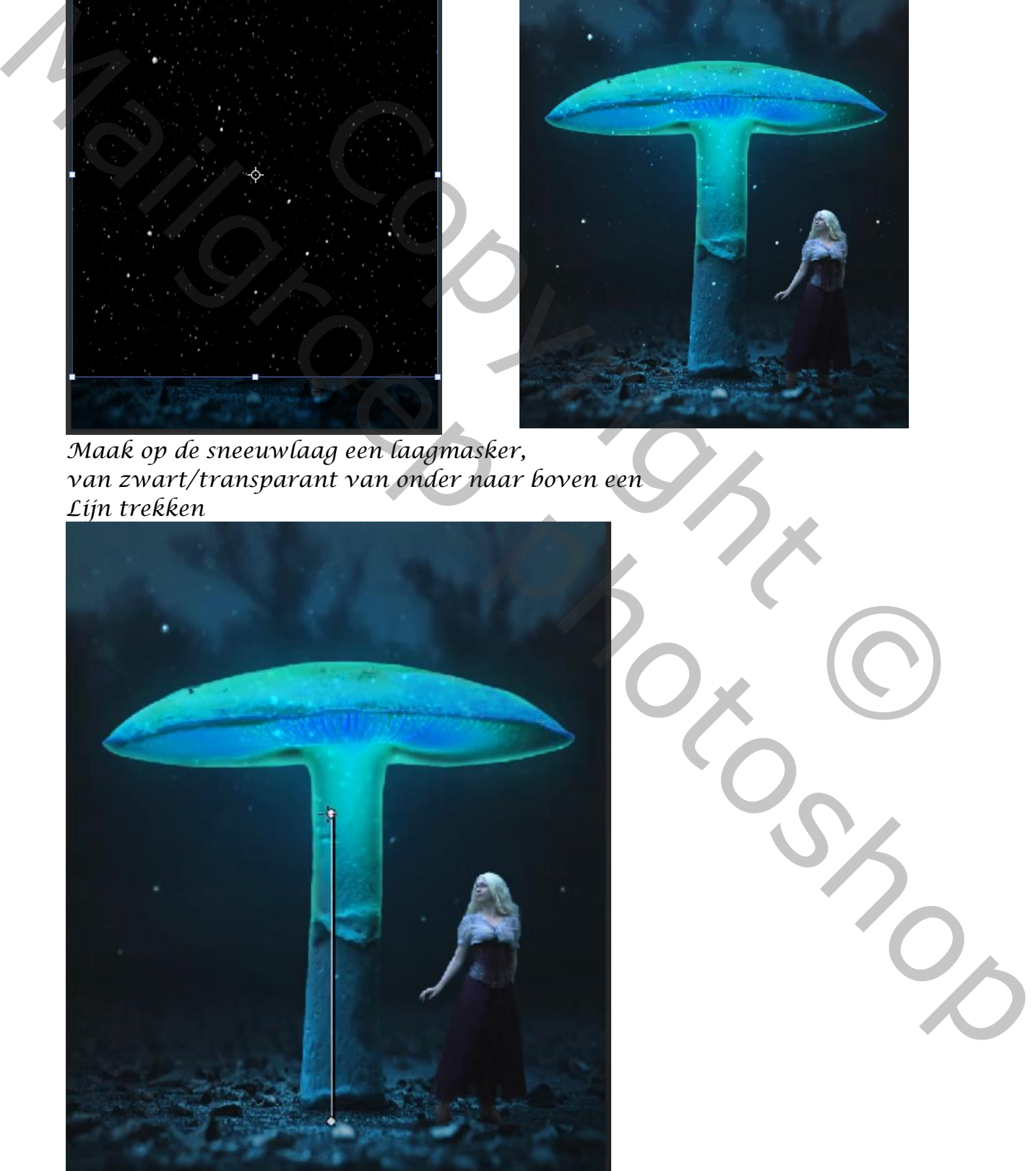

*Open nogmaals de foto sneeuw, en plaats op je werkje, maak een slim object*

*zet laagmodus op kleur tegenhouden, transformeer horizontaal maak een laagmasker en met en verloop van zwart/transparant trek je een lijn van beneden naar boven en van boven naar beneden*

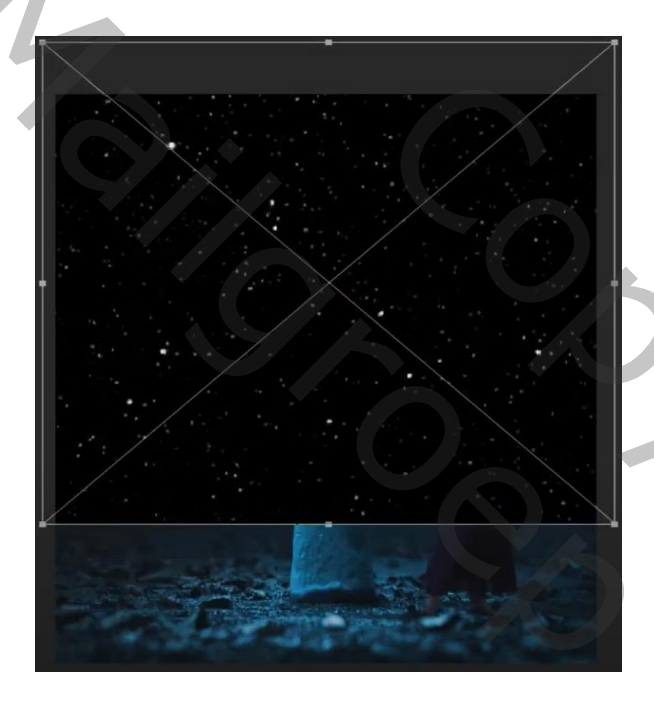

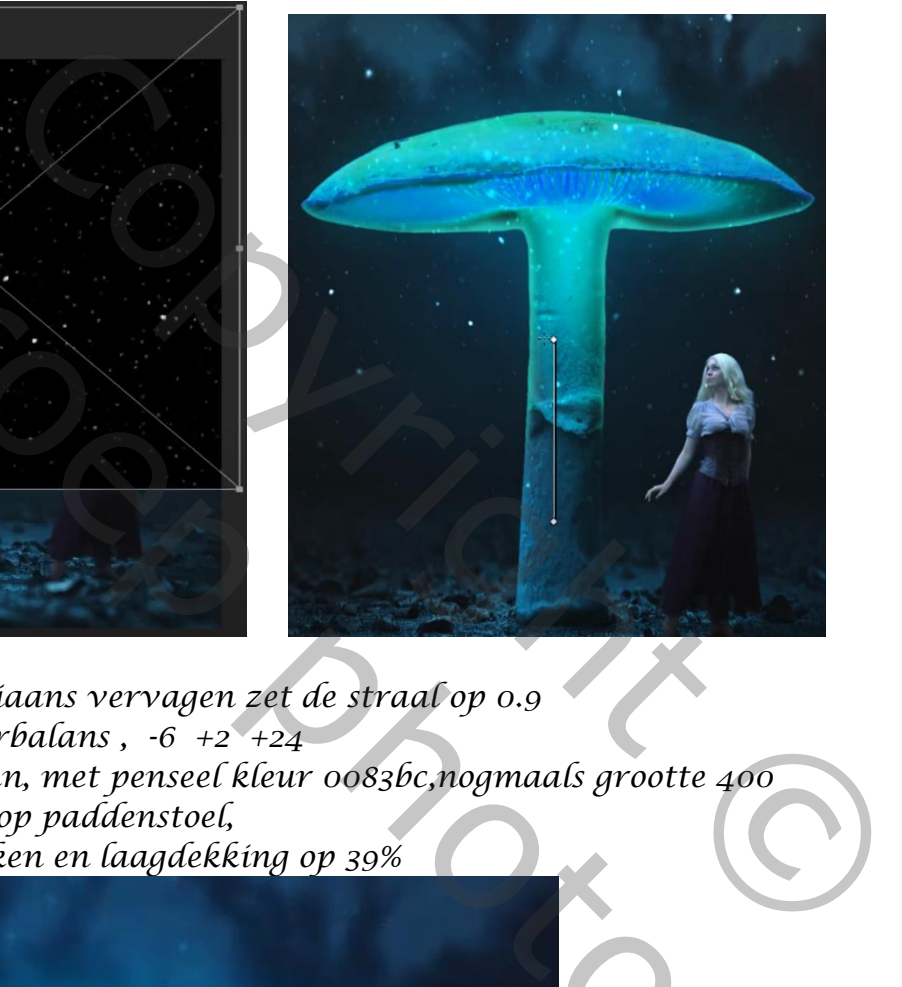

*filter vervagen gaussiaans vervagen zet de straal op 0.9 aanpassingslaag kleurbalans , -6 +2 +24 Nieuwe laag bovenaan, met penseel kleur 0083bc,nogmaals grootte 400 Enkele keren klikken op paddenstoel, Zet laagmodus op bleken en laagdekking op 39%*

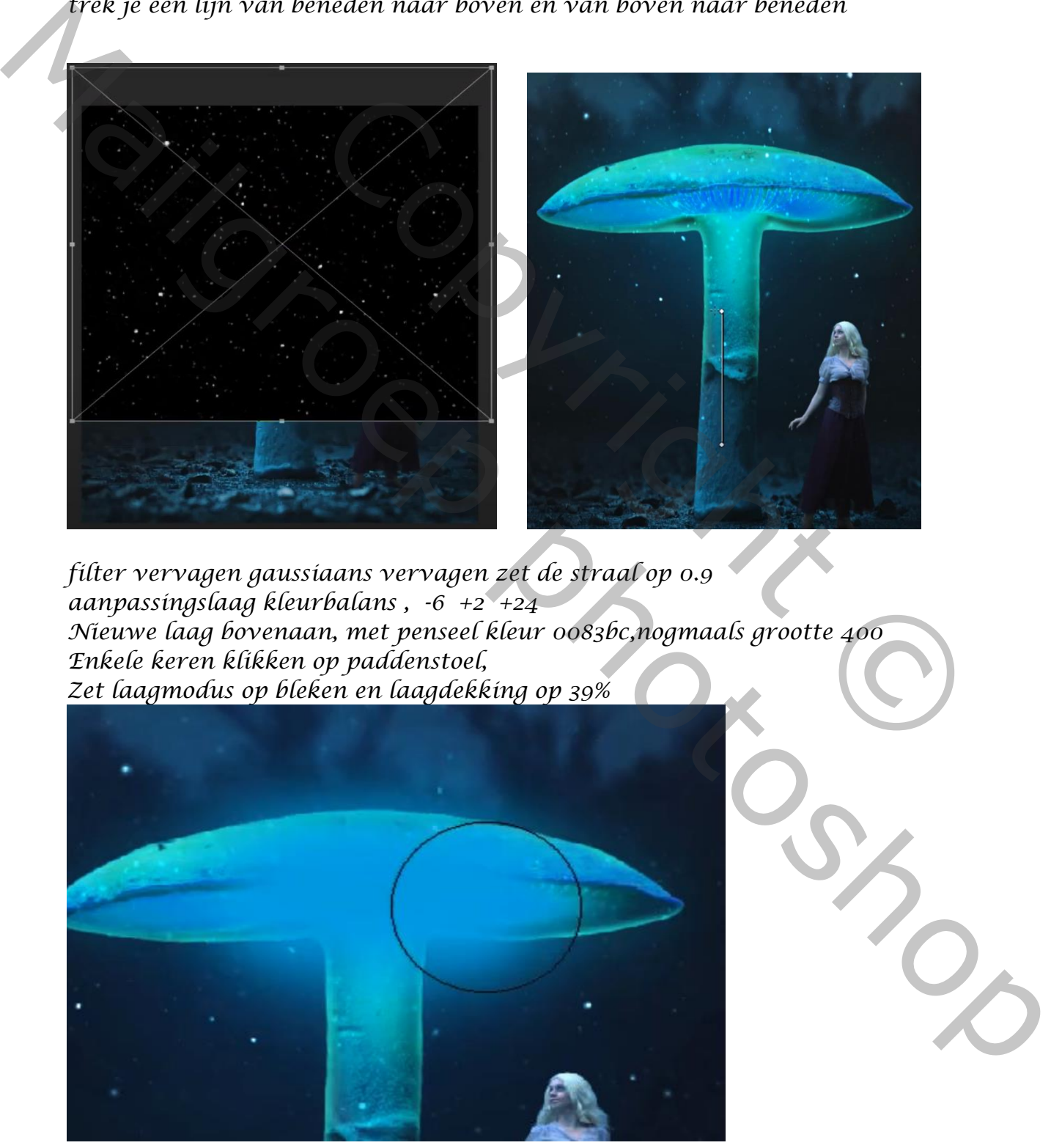

*Onder de laag paddestoel een aanpassingslaag kleurbalans Zet de instelling op cyaan+14 magenta +7 geel +11 Nog een aanpassingslaag niveau* 

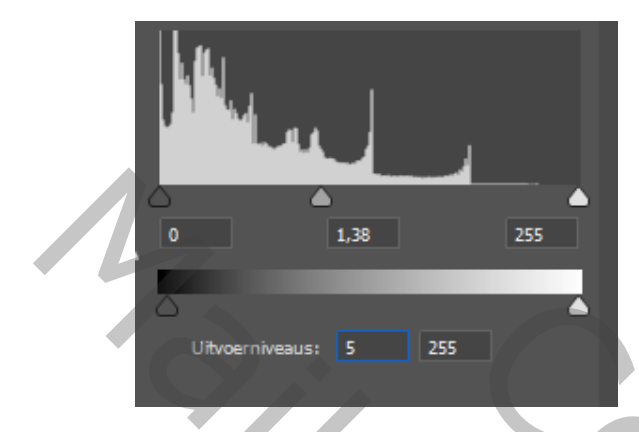

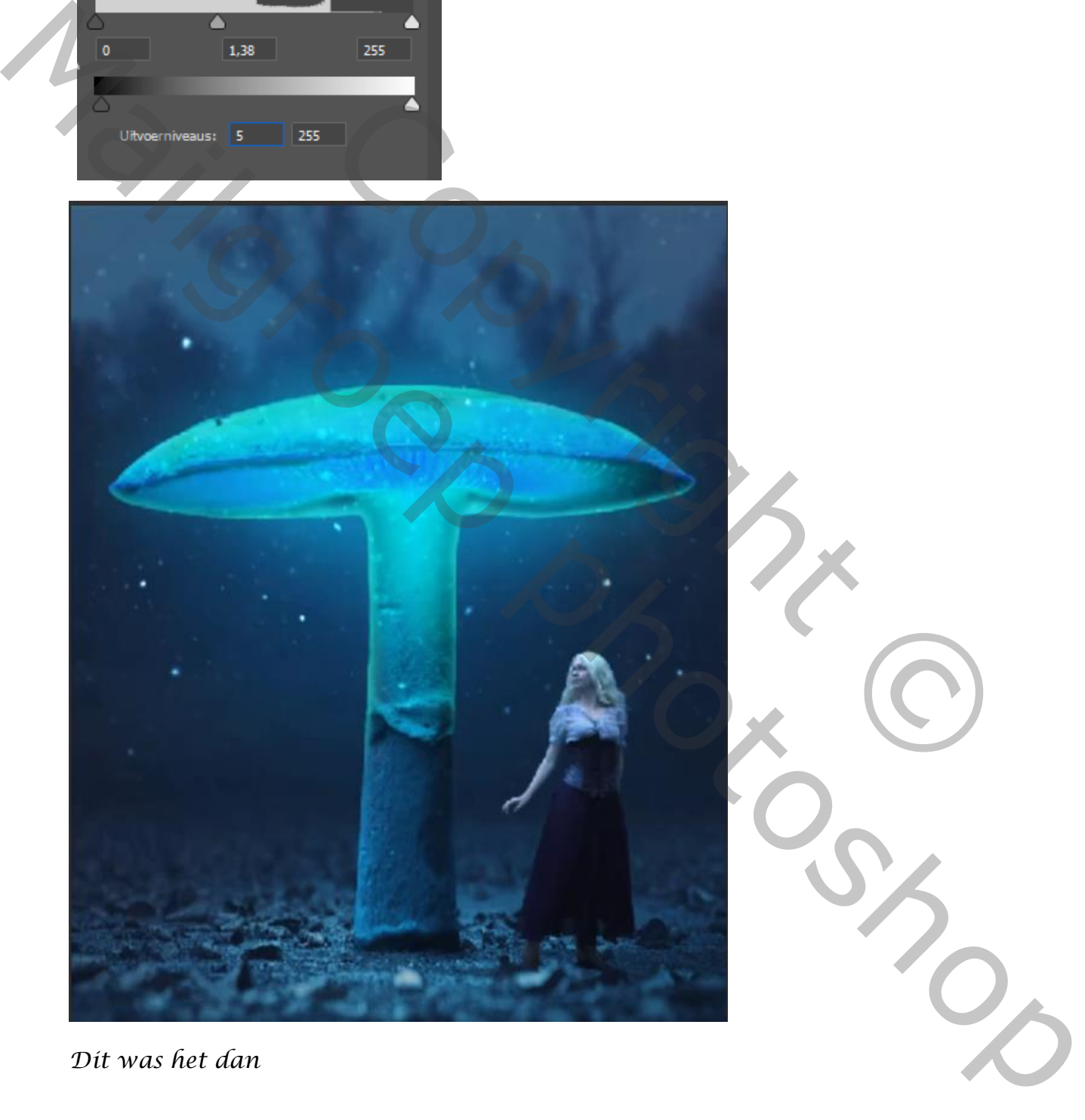

*Dit was het dan*